Dell™ 塔式 UPS 500W、1000W 和 1920/1500W

# 用户指南

H900N, J715N, K788N, H914N, J716N, K789N K806N, H965N

# 注意和警告

U 注意:"注意"表示可帮助您更好使用本软件的重要信息。

 $\mathcal{A}$ 危险: "危险"表示紧急危险情况,如果不加以避免,将导致死亡或严重的伤害。

警告: "警告"表示潜在危险情况,如果不加以避免,可能会导致死亡或伤害。

小心: "小心"表示潜在危险情况,如果不加以避免,可能导致轻度或中度伤害,或财产损失事故。

危险: 遵守下列须知有助于防止紧急危险情况, 其若不加以避免, 将导致死亡或严重的伤害:

本 UPS 包含危险致命的电压。所有维修和服务都只能由经过授权的维修人员进行。 UPS 中 没有用户可自行维修的部件。

本文档所含信息如有更改,恕不另行通知。 © 2009 Dell Inc. 保留所有权利。

未经 Dell Inc. 书面允许, 严禁以任何形式进行复制。

本文中使用的商标: Dell 和 DELL 徽标是 Dell Inc. 的商标; National Electrical Code and NEC 是 National Fire Protection Association, Inc. 的注册商标。

本文件中可能会使用其它商标或商业名称来指称拥有该商标或名称权利的实体或其产品。Dell Inc. 对不属于自己的商标和商品名称,不拥有任何产权利益。

2009年9月 • 164201843 2

# 目录

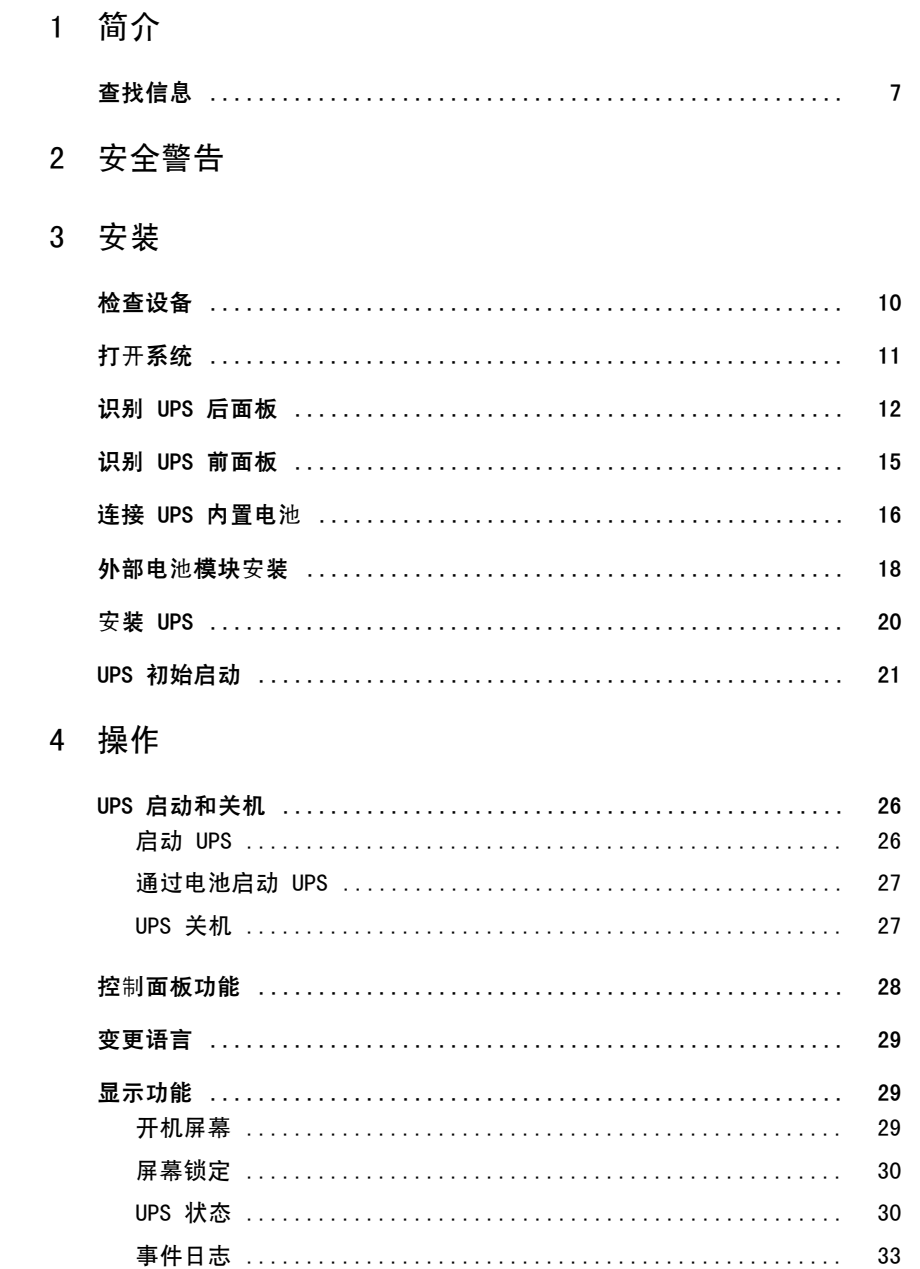

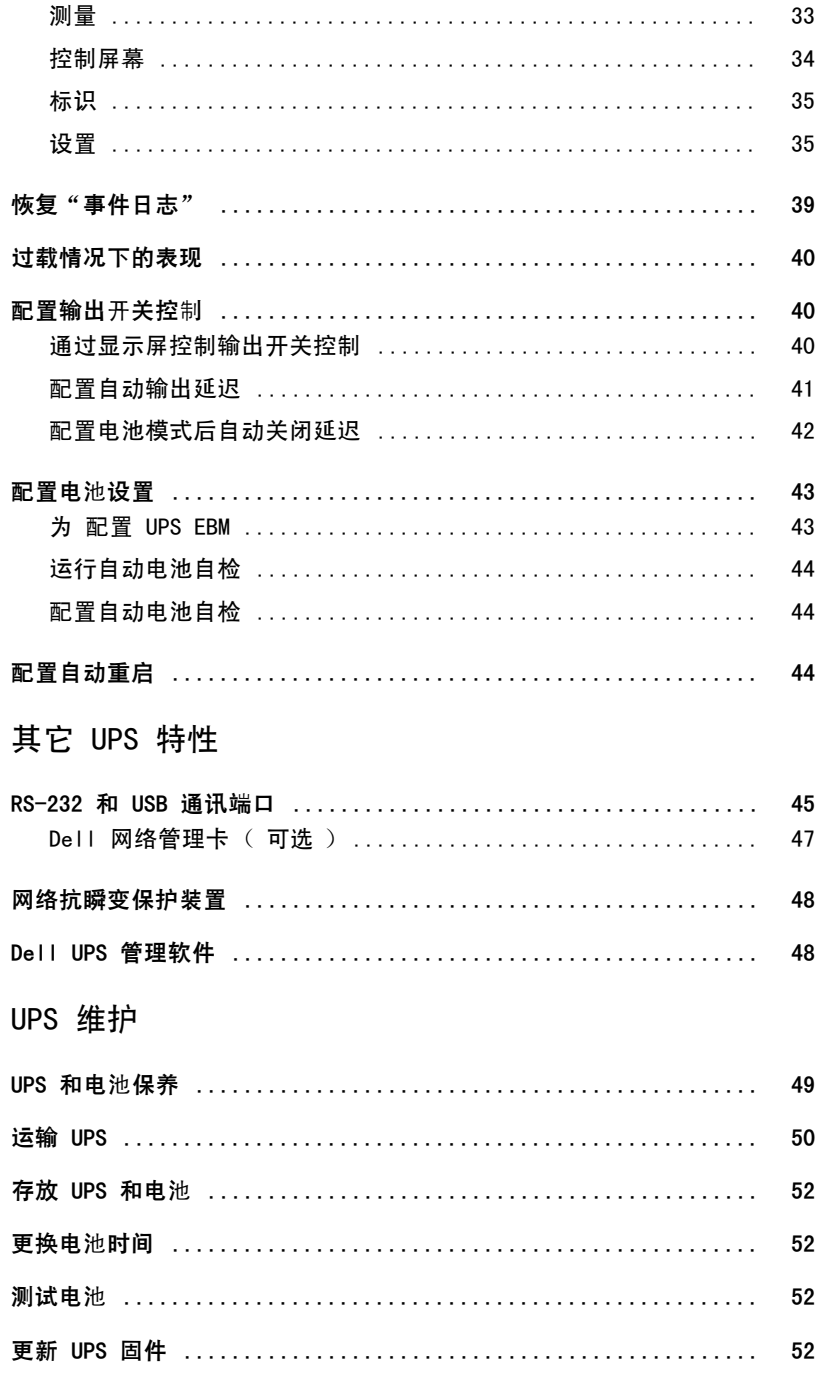

#### 4 | 目录

 $\overline{5}$ 

 $6\phantom{a}$ 

## 7 规格

## 8 故障排除

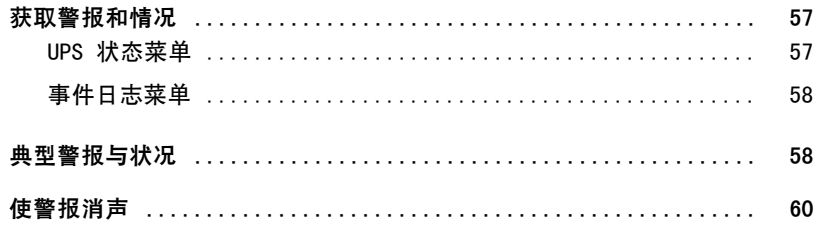

# <span id="page-5-0"></span>简介

Dell™塔式不间断电源(UPS)可保护您敏感的电子设备免受基本电力问题的损害, 如停电、电压突降、电压浪涌、电压不 足和传输线干扰。 停电常常不期而至,而且供电质量也是变化无常。这些电源问题可能会破坏重要的数据、 毁坏未保存的工作会话、损坏硬件 — 造成生产力的巨大浪费,而且需要昂贵的维修。 使用 Dell塔式 UPS,您可免除任何电源于扰带来的问题,确保设备工作正常无忧。UPS 操作

大量网络设备的灵活性使它成为保护您的局域网、服务器、工作站和其它电子设备的最佳选择。 图 1 示出了 Dell 塔式 UPS。

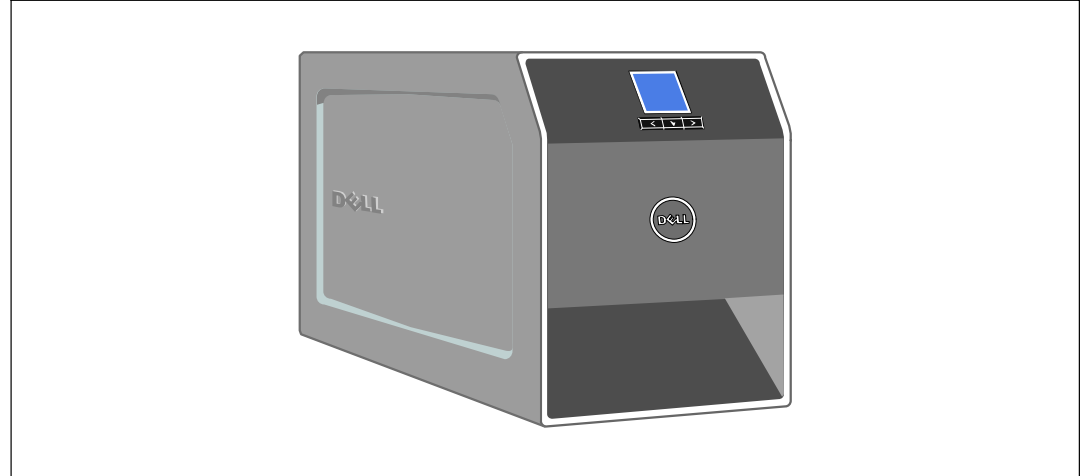

图 1. Dell 塔式 UPS

该 UPS 提供杰出的性能与可靠性, 其独特优势包括:

- 降压与升压调节,通过调节电压波动确保您的负载电压稳定。
- 即使没有公用电源,电池启动功能也能给 UPS 供电。
- 不必关闭 UPS 即可安全更换电池,因此维护操作非常简便。
- 对 1000-1920WUPS 型号,通过可选的外部电池模块(EBM)延长备用时间。
- 两个标准通讯端口(USB 和 DB-9 串行口)。
- 为了加强电源保护和控制,可选择增强通讯能力的 Dell 网络管理卡。
- 网络抗瞬变装置可保护您的网络通讯设备免受电涌的损害。
- 高级电源管理,用Dell UPS 管理软件进行平滑关机和电力监控。

#### 6  $\mathbb{R}^n$  . The set 简介

- <span id="page-6-0"></span>• 通过称为输出开关控制的单独插座组进行顺序关机和负载管理。
- 不必拨打服务电话,即可自行对固件进行方便升级。
- 提供全球代理认证支持。

# 查找信息

八 小心: 安全、环保和法规信息文件提供了重要的安全和法规信息。

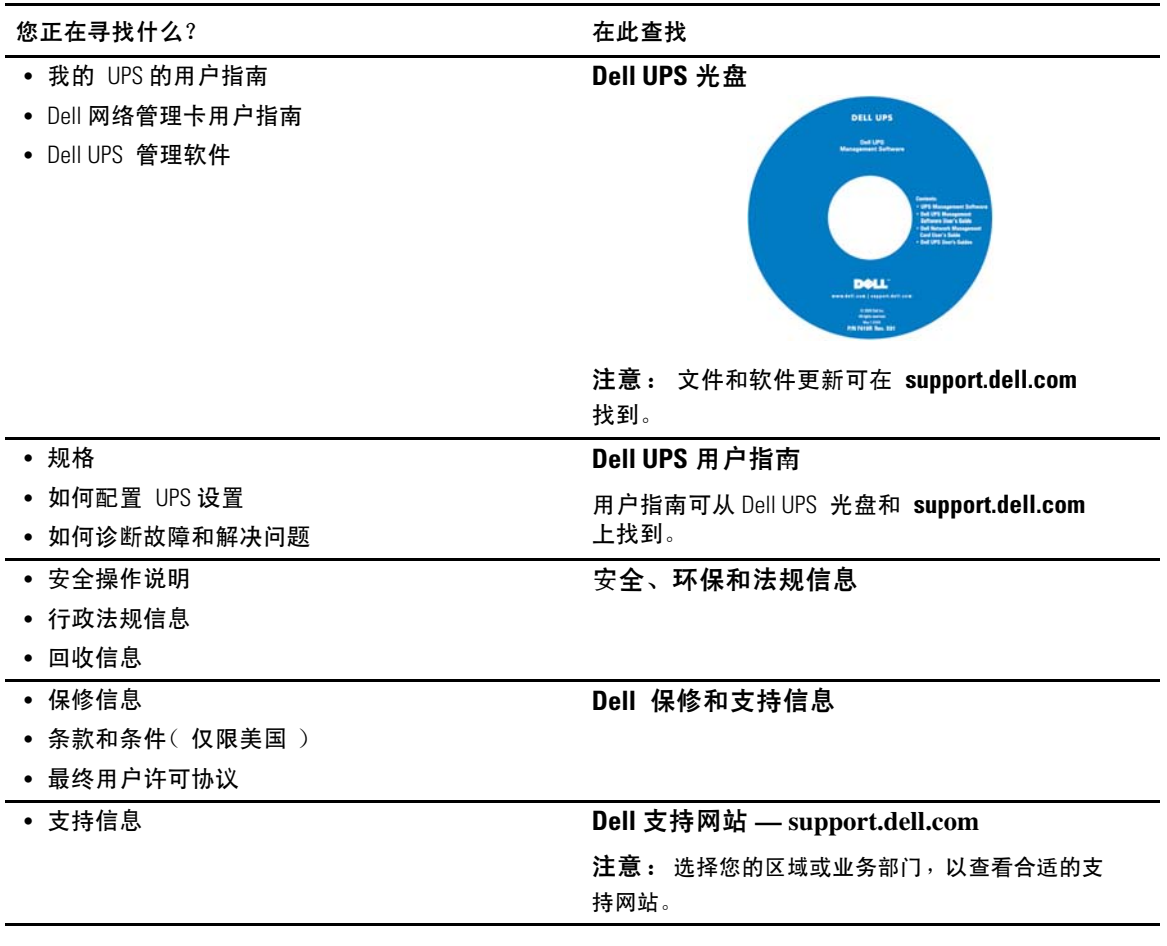

# <span id="page-7-0"></span>安全警告

个 小心: 在进行本文件中的步骤之前,请先阅读和遵循*安全、环保和法规信息*文件中的安全操作说明 和重要法规信息。

#### 重要安全须知 保存这些使用说明

本手册包含重要说明,您在安装和维护 UPS 与电池应该严格遵守。请在操作设备之前阅读所有说 **明,并将本手册妥善保管以备将来参考。** 

A 危险: 遵守下列须知有助于防止紧急危险情况,其若不加以避免,将导致死亡或严重的伤害:

• 本 UPS包含危险致命的电压。所有维修和服务都只能由经过授权的维修人员进行。UPS 中没有用户可自行维修的部件。

◯ 警告: 遵守以下须知有助于防止潜在的危险情况<sup>,</sup>如果无法避免潜在的危险情况, 可能会导致死亡或严重的伤害。

- 本 UPS 包含自供电电源( 电池 )。即使在 UPS 未与交流电源连接时,输出插座也可 以承载带电电压。
- UPS 打开时不要移除或拔掉输入线。这会去除 UPS 和连接到 UPS 上的设备的安全接地。
- 为了降低失火的风险,只能连接配有分支电路过电流保护的电路,且其额定安培数须符合国家 电气规程(National Electrical Code®) (NEC®)、ANSI/NFPA 70 或您当地电气规程的规定:

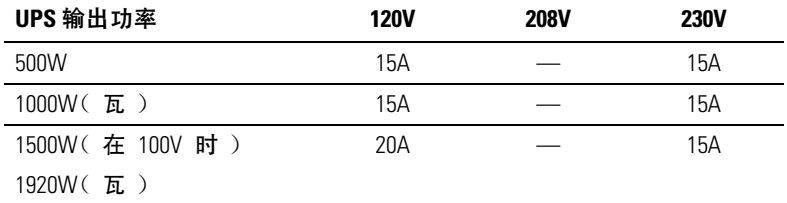

- 要降低火灾或电击危险,请在温度湿度可控的室内且没有导电污染物的环境下安装此 UPS。 外界温度不能超过 40℃ ( 104°F )。请勿在靠近水边或高湿度( 最大95% )。
- 在低温环境下拆开机箱包装可能导致机箱及其内部发生冷凝现象。请在机箱内外完全干燥后再 安装(以防电击危险)。
- 如果 UPS 需要任何类型的运输,在运输前断开内置 UPS 电池( 参见第 50页 )。

八 小心: 遵守以下使用说明有助于防止潜在危险情况, 如果无法避免, 可能导致较小或中等伤害, 或财产损失事故。

- 对于可插入的设备,电源输出口应安装在设备附近,而且应容易接近。
- 拆卸电池应由熟知电池和注意事项的人员进行或指导。未经授权的人员不得接触电池。
- 在高短路电流下电池可能存在电击或自然危险。应注意以下注意事项:1)摘下手表、 戒 指或其它金属物品; 2) 使用带绝缘手柄的工具; 3) 穿戴橡胶手套和靴子; 4) 请勿将工 具或金属零件置于电池顶部; 5) 断开充电电源后,再连接或断开电池接线端。
- 确定电池是否不慎接地。如果不慎接地了,应从地面移除公用电源。 接触接地电池的任何部分都可能导致电击。如果安装或维护时断开接地 ( 适用于未采用接地供电电路的设备和远程电池 )即可降低此类电击危险。
- 电击危险。请勿尝试更改任何电池连线或连接器。尝试更改连线可能导致人身伤害。
- 更换电池时,请使用与 UPS 原始电池类型和数量相同的电池。
- 电池必须妥善处理。请参考当地有关如何处置的要求。
- 切勿将电池丢入火中。将电池投入火中可能会引起爆炸。
- 请勿打开或损坏电池。溢出的电解液对皮肤和眼睛有害,毒性可能非常大。
- 1000W 和 1920/1500W UPS UPS 可以与最多一个 外部电池模块(EBM)连接。
- 为了避免于扰和闪烁,建议 CRT 监视器的位置至少离 UPS 一英尺远。

<span id="page-9-0"></span>安装

本章介绍:

- 设备检查
- 打开系统
- UPS 后面板
- UPS 内置电池连接
- UPS 安装, 包括外部电池模块(EBM)
- 初始启动

# 检查设备

如果任何设备在运输过程中损坏,请保留运输纸箱和包装材料原样交给运输商或购买地点,并填写 一份运输损坏索赔单。如果您在收货后发现损坏,请填写一份隐蔽损坏索赔单。

要填写运输损坏或隐蔽损坏索赔单: 1) 收到设备后 15 天内向承运人提出; 2) 在 15 天内将损坏 索赔复印机发送至您的客服代表。

生 注意: 检查运输箱标签上的电池充电日期。如果已经过期并且电池从未充电,请勿使用该 UPS。联络 您的客服代表。

# <span id="page-10-0"></span>打开系统

 $\bigwedge\limits_{i=1}^{\infty}\bigwedge\limits_{i=1}^{\infty}$ 小心:在低温环境下拆开机箱包装可能导致机箱及其内部发生冷凝现象。请在机箱内外完全干燥后再<br>安装(以防电击危险)。

/ い 小心: 机箱很重(参见 53页)。请在拆开包装和搬动机箱时特别小心。 系统拆箱:

1 打开系统包装,确定每个项目(参见图 2)。

将机箱放置在通风良好、干燥且不存在易燃性气体和腐蚀的安全环境中。

2 以环保的方式处理包装材料或回收循环利用,或者收起存放以备将来使用。

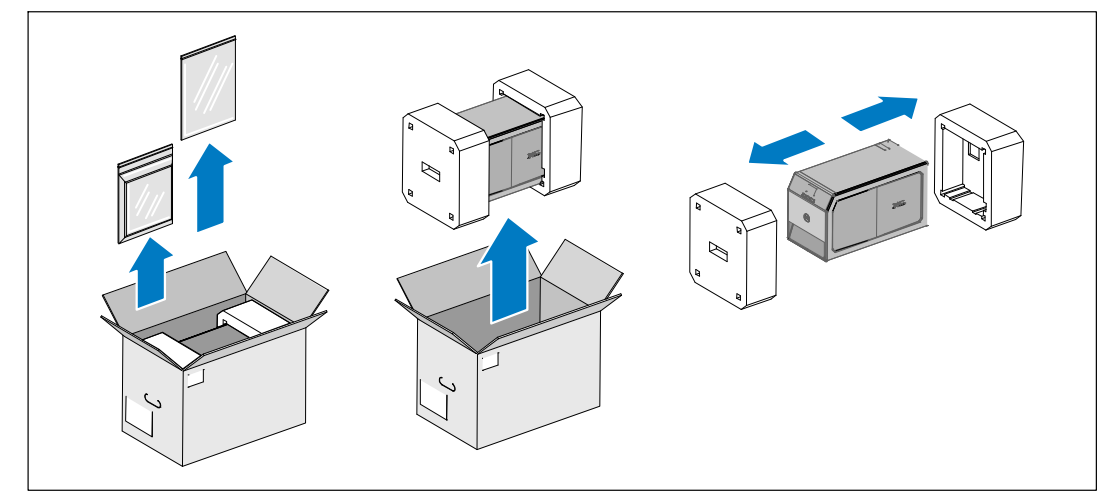

图 2. 拆开系统

# <span id="page-11-0"></span>识别 UPS 后面板

本节示出了 Dell 塔式 UPS 型号的后面板。

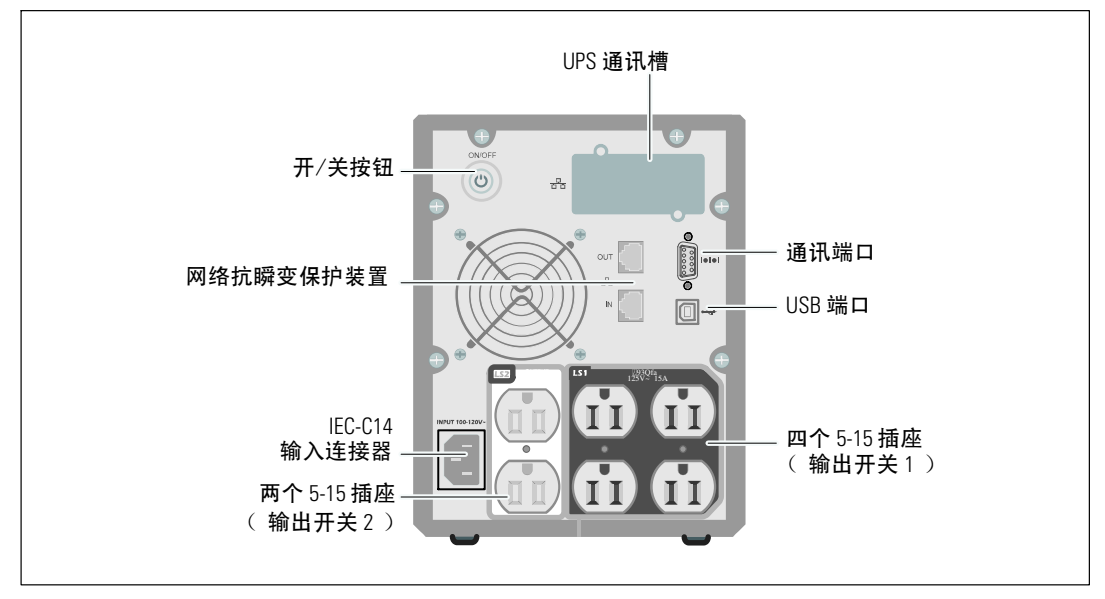

图 3. 500W, 100/120V 后面板

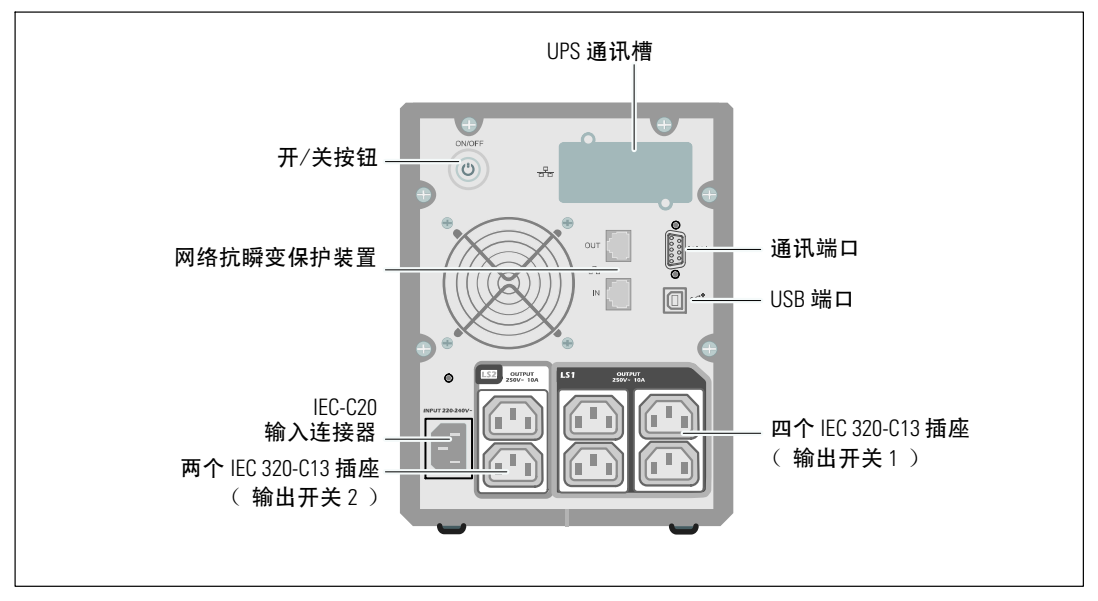

图 4. 500W, 230V 后面板

 $12 \quad \Box$ 安装

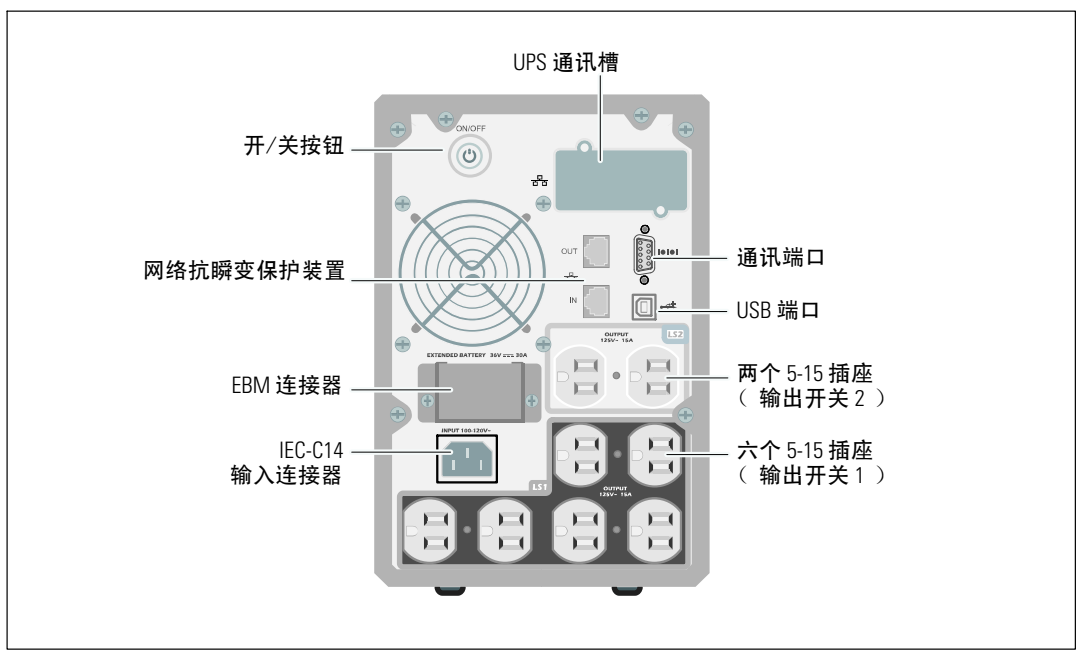

图 5. 1000W, 120V 后面板

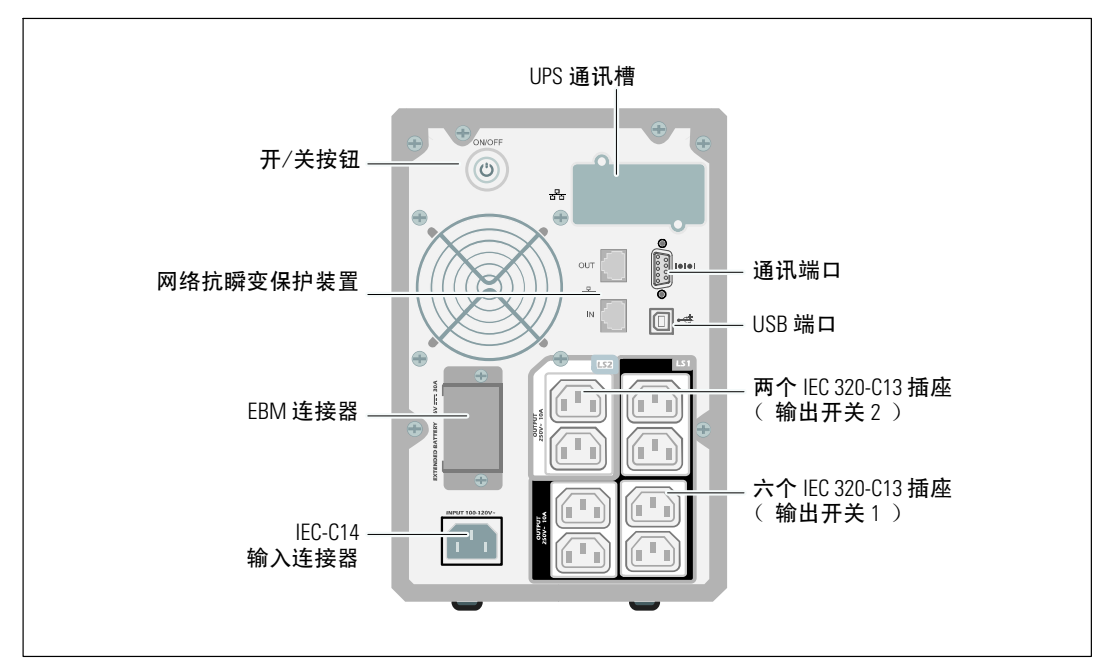

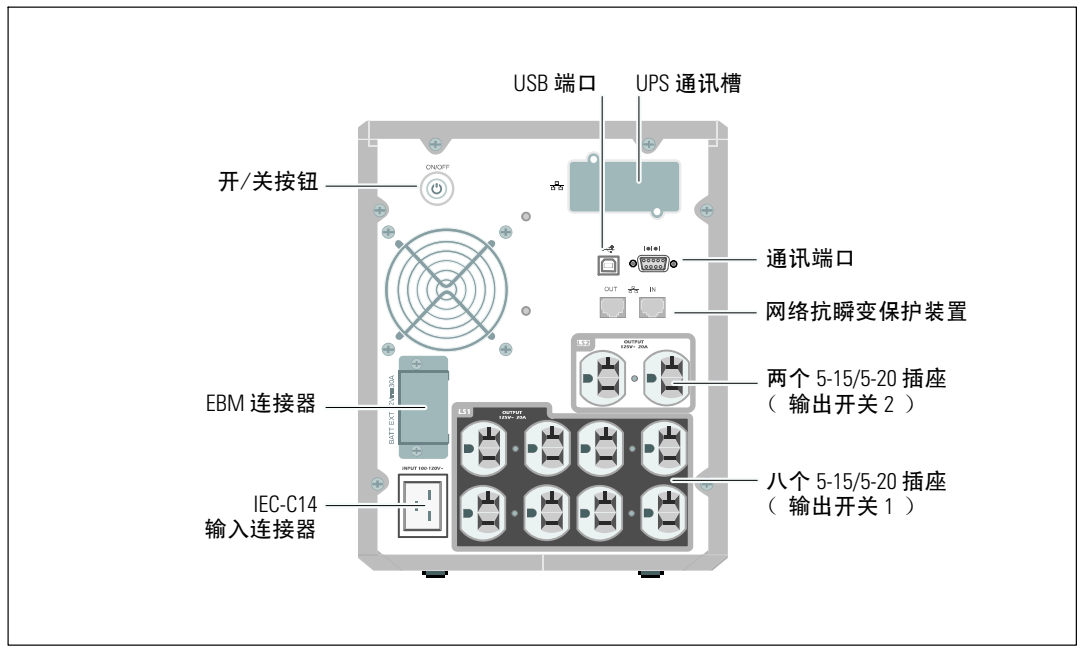

图 7. 1920W/120V, 1500W/100V 后面板

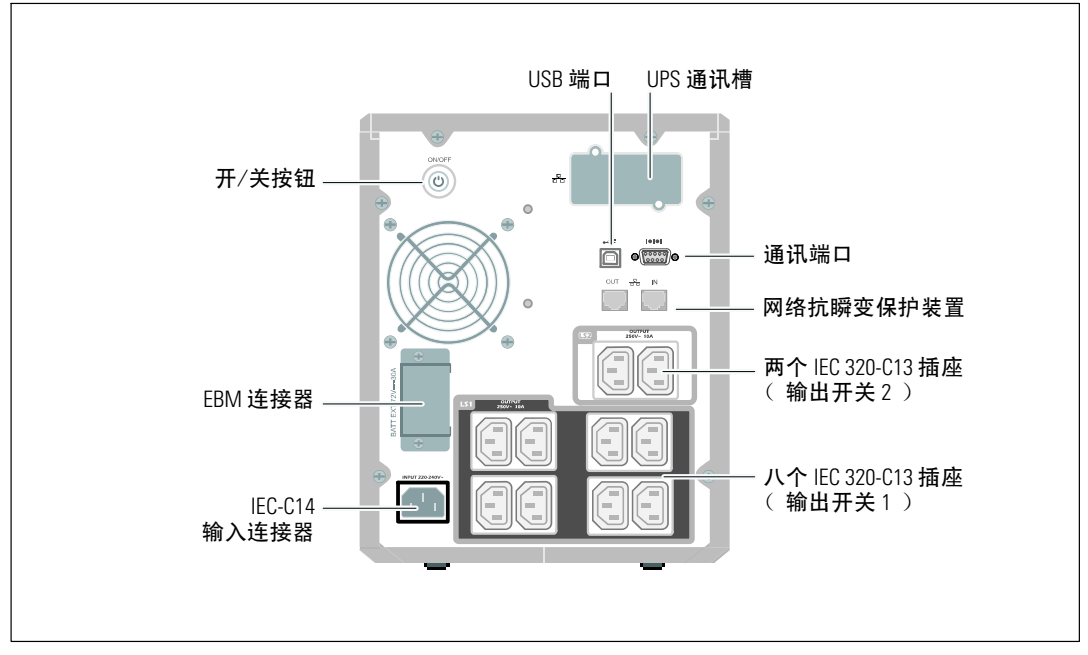

#### 图 8. 1920W, 230V 后面板

14 | 安装

# <span id="page-14-0"></span>识别 UPS 前面板

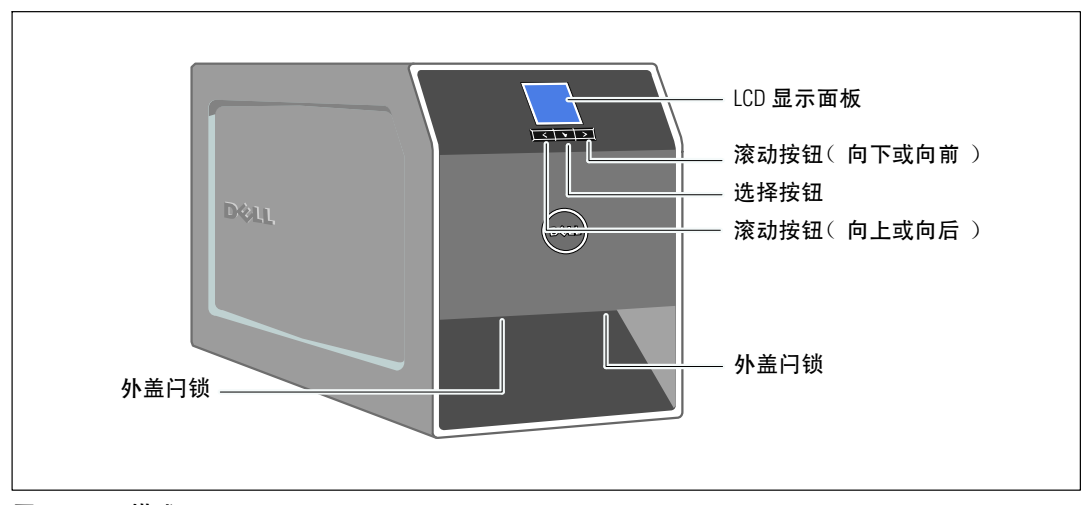

图 9. Dell 塔式 UPS

# <span id="page-15-0"></span>连接 UPS 内置电池

要确保正确的电池操作:

- 1 确认 UPS 关闭、未插电。
- 2 取下 UPS 前盖(参见图 10)。

推动两个外盖闩锁,以松开前盖,并拉起。

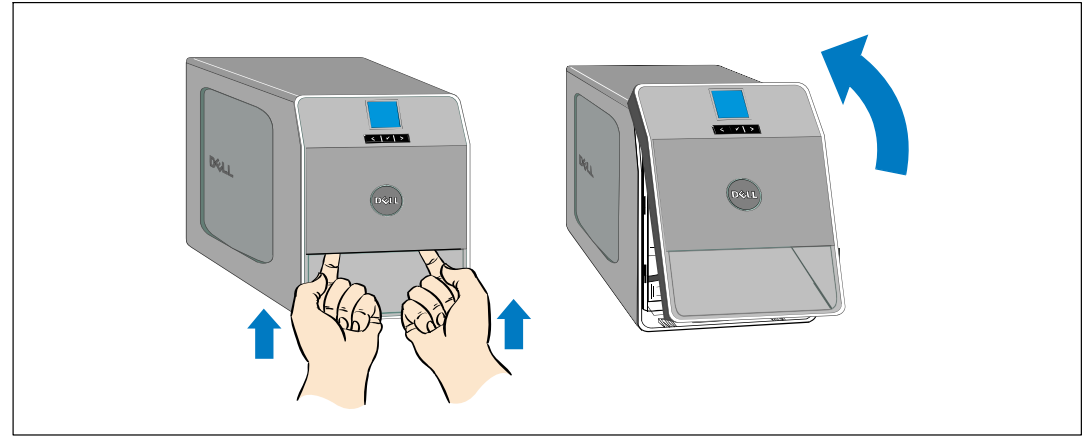

#### 图 10. 取下 UPS 前盖。

3 松开电池金属盖上的翼形螺钉,并提起以取下外盖(参见图 11)。

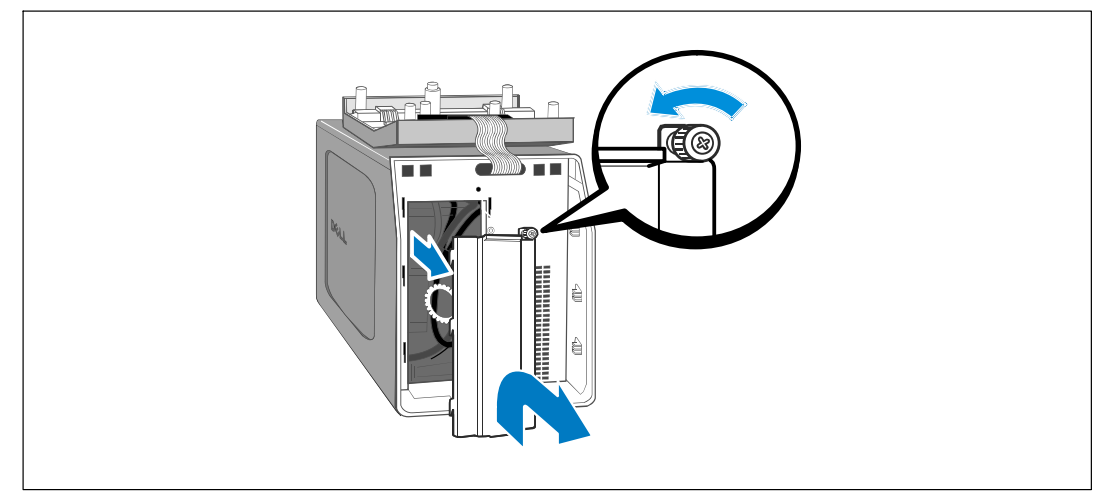

#### 图 11. 取下电池盖

#### 16 | 安装

4 注意: 连接电池时可能会发生少量电弧。 这是正常现象, 不会损坏单元或存在任何安全隐患。 4 连接内置电池连接器(参见图 12)。

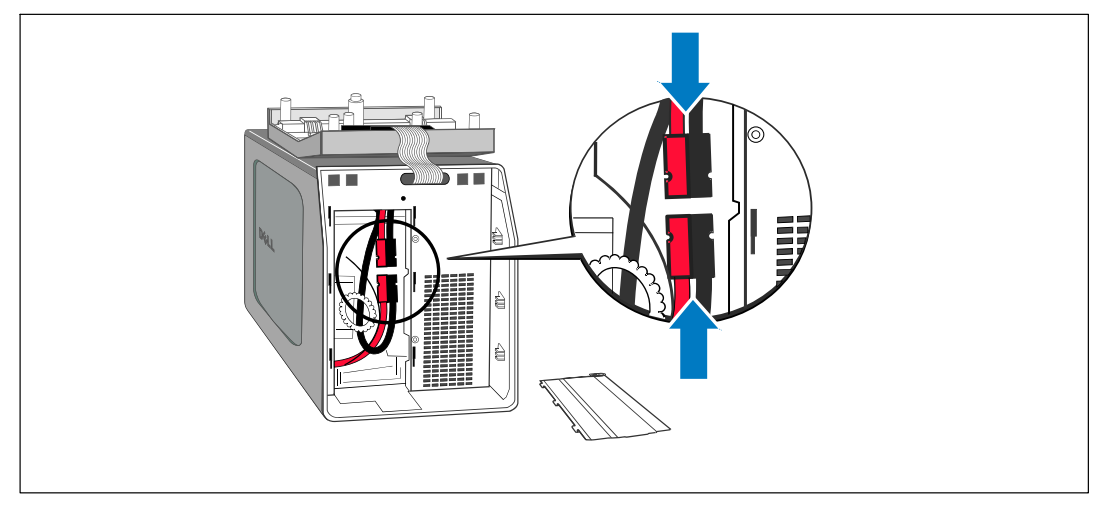

- 图 12. 连接内部电池连接器
- 5 重新放回电池金属盖。

将螺钉拧至 0.7 牛米( Nm ) (6.2 磅英寸( lbin ) )。

6 重新放回 UPS 前盖。

# <span id="page-17-0"></span>外部电池模块安装

■ 注意: 连接 EBM 和 UPS 时可能会出现少量火花。这是正常现象,不会对人员产生伤害。将 EBM …………………<br>线缆迅速稳固地插入 UPS 电池连接器中。

可为1000W 和 1920/1500W 塔式 UPS 型号安装一个可选的 EBM。

安装可选的 EBM:

从后面板上取下电池连接器盖,如图 13 所示。保留外盖和螺钉。  $1$ 

生 注意: 如果 UPS 在无 EBM的情况下储存或使用, 作为一项安全措施, 必须安装电池连接器盖。

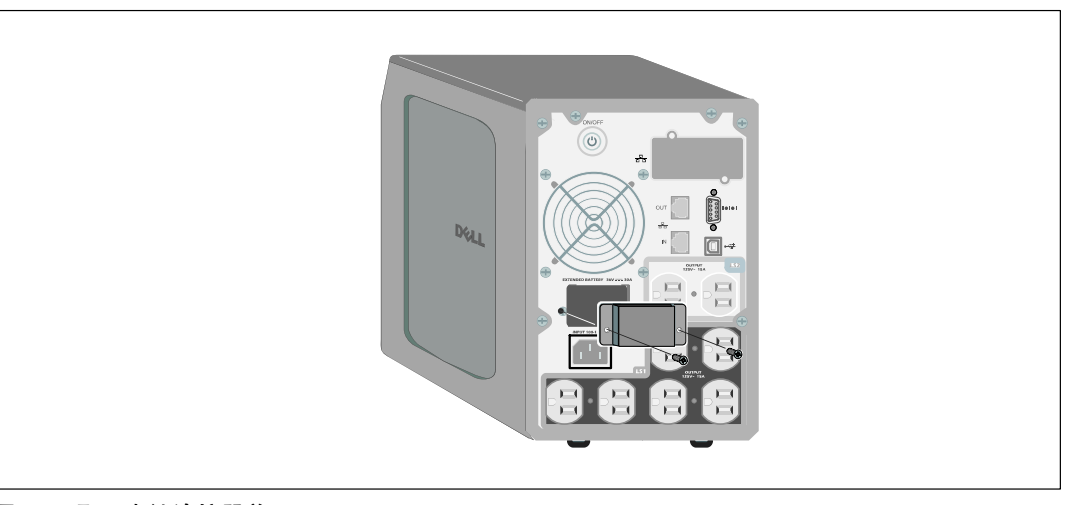

图 13. 取下电池连接器盖

将电池连接器盖安装在EBM电缆下方,以提供应变消除(见图 14)。  $\overline{\mathbf{z}}$ 

以侧边旋转电池连接器盖,并放置在 EBM 电缆下方。

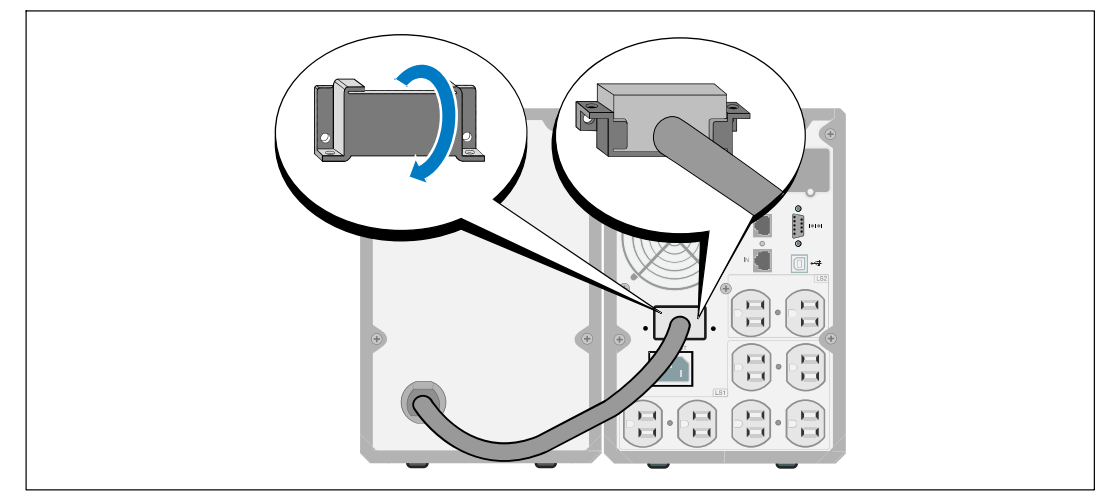

图 14. 安装电池连接器盖

- 将EBM电缆插入 UPS 电池连接器(参见图 15)。  $3^{\circ}$
- 4 用步骤 1 中取下的螺钉将电池连接器盖固定在 UPS 后面板上。

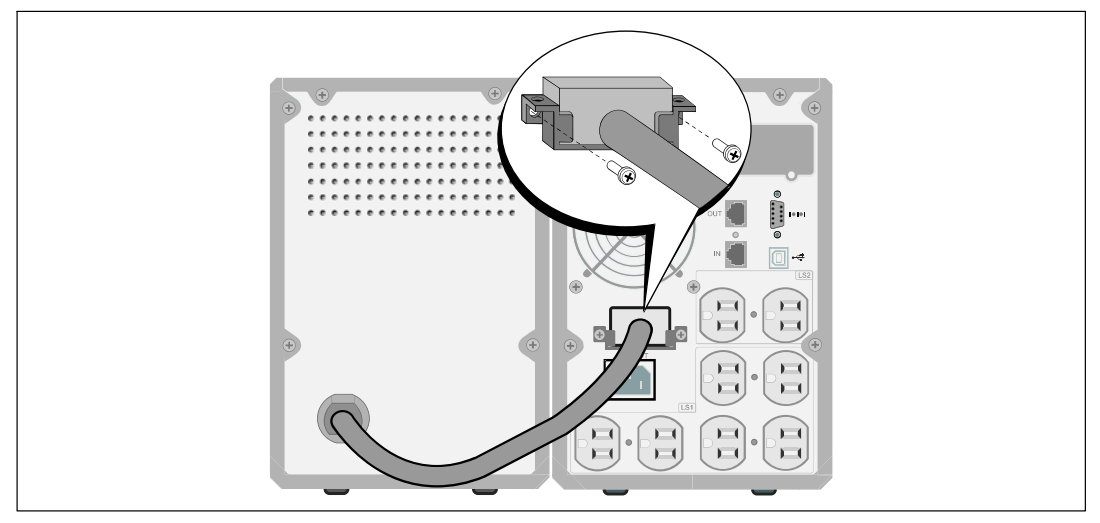

图 15. EBM的安装, 仅适用于1000W 和 1920/1500W塔式 UPS

# <span id="page-19-0"></span>安装 UPS

安装 UPS:

1 如果要使用 Dell UPS 管理软件, 请用提供的电缆将电脑连接到 USB 端口。关于通讯选择的其 它信息,请参见第 45页。

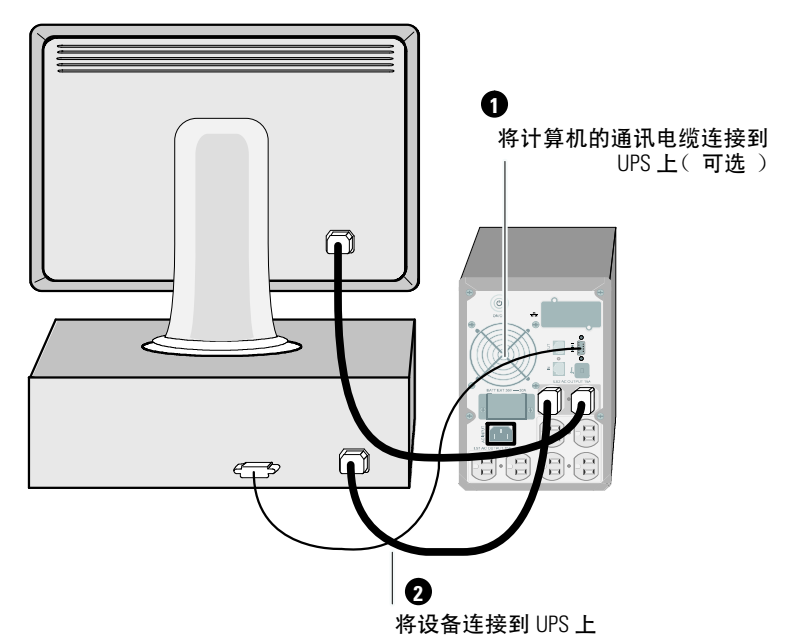

图 16. 典型的 UPS 安装(示出的为 120V 型号)

- 2 将需要保护的设备插入 UPS 输出插座, 但不要启动受保护的设备。
- 丝 注意: 确保全部设备的总额定值不超过 UPS 的负载能力, 以防止出现过载警报。

# <span id="page-20-0"></span>UPS 初始启动

启动 UPS:

- 1 确保内部电池已连接。
- 2 如果安装了可选的 EBM, 确认 EBM 与 UPS 连接。

3 验证 UPS 的功率输入具有足够的上游过电流保护:

表 1. 最小上游断路器额定值

| UPS 输出功率       | <b>120V</b> | <b>208V</b> | <b>230V</b> |
|----------------|-------------|-------------|-------------|
| 500W           | 15A         |             | 15A         |
| 1000W(瓦)       | 15A         |             | 15A         |
| 1500W(在 100V时) | 20A         |             | 15A         |
| 1920W(瓦)       |             |             |             |

#### 电源线额定电流列于表 2 中。

#### 表 2. 电源线额定值

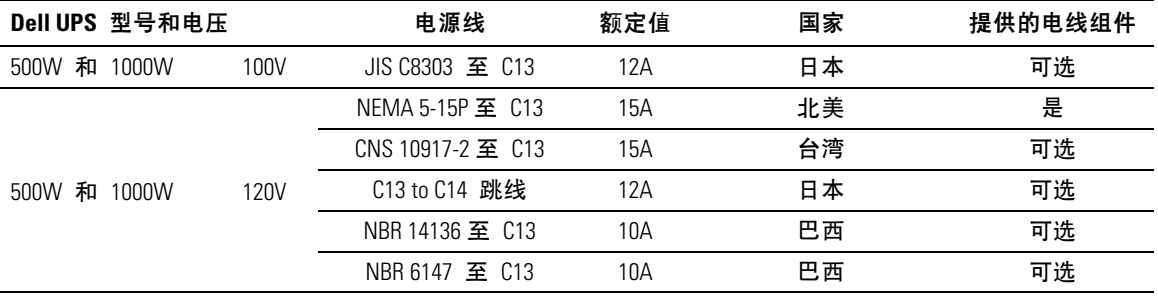

#### 表 2. 电源线额定值 (续)

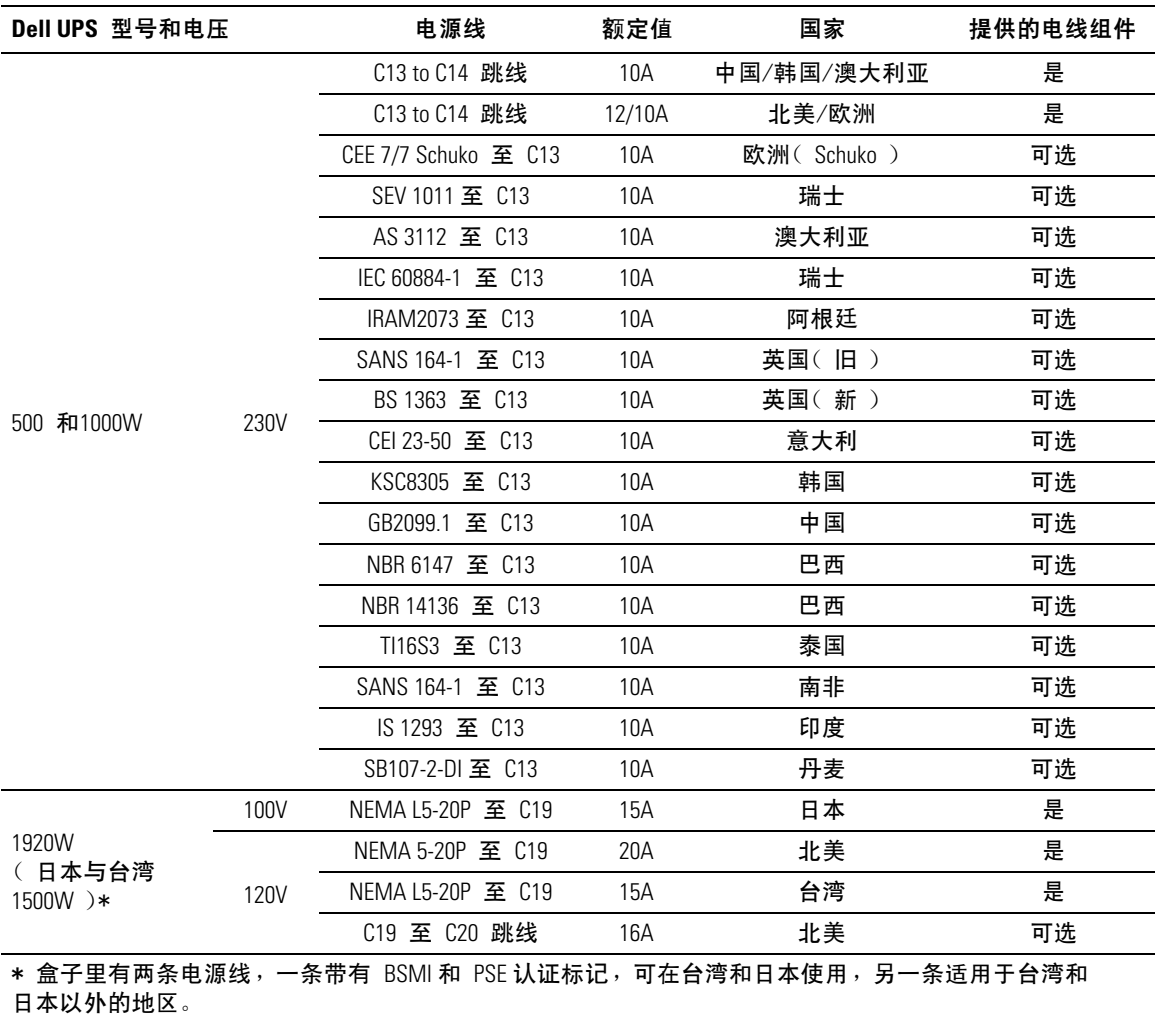

#### 表 2. 电源线额定值 (续)

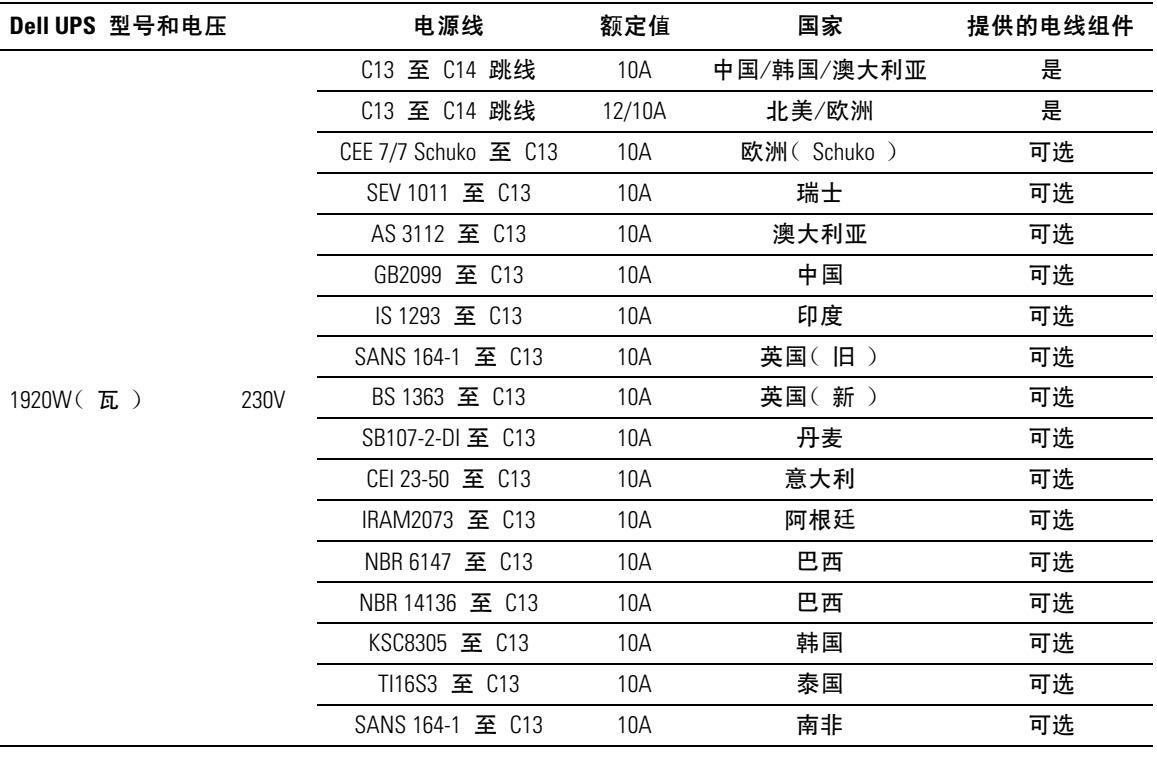

- 将可拆卸的 UPS 电源线插入 UPS 后面板上的输入连接器中。  $\overline{4}$
- 将 UPS 电源线插入电源插座。 5

UPS 前面板显示亮起。Dell 开机屏幕变为 UPS 状态汇总屏幕。UPS 前面板显示闪烁的 "待机"图标0。

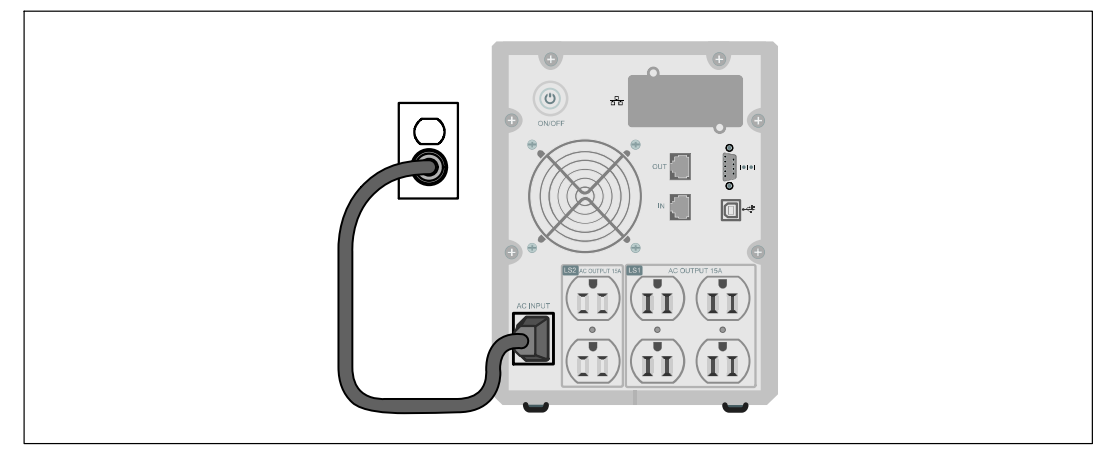

图 17. 连接电源线

按下 UPS 后面板上的心按钮。  $6<sup>1</sup>$ 

启动完成后,状态图标根据 UPS 操作模式(参见表 4, 第 31 页)变为合适的图标。

![](_page_23_Picture_7.jpeg)

#### 图 18. 启动 UPS

7 在 UPS 状态屏上,按下 > 按钮,查看活跃警报或注意。解决所有警报问题,然后继续。 参见第 57页的"故障处理"。

如果没有活跃警报,会出现"无报警"信息。

- 
- 如果安装可选的EBM,请参见"为 EBM配置 UPS"(第43页)。  $\mathbf{q}$
- 10 要更改其它出厂设置默认项,请参见第26页的"操作"。
- 注意: Dell 建议设置日期和时间。
- [4] 注意: 初始启动时, UPS 根据输入线频率(输入频率自动侦测默认开启)设置系统频率。 初始启动之后,禁用自动侦测,直到诵过输出频率设置手动重新开启。
- 直到通过输出频率设置手动重新开启。
- 注意: 内置电池不到 4 小时( 500W 型号为 8 小时 )可充至 90% 的电量。 但是,Dell <u></u> 建议电池在安装或长期储存后充电 48 小时。如果安装可选的EBM,请参见表 15(第 56页) 中列出的再充电时间。

# <span id="page-25-0"></span>操作

本章包含如何使用 UPS 的信息, 其包括:

- UPS 启动和关机
- 控制面板和显示功能
- 取回事件日志
- 讨载情况下的表现
- 配置输出开关控制、电池设置与自动重启

# UPS 启动和关机

△ 注意: (l) 按钮仅控制 UPS 输出。(l) 按钮对连接到 UPS 上的设备没有作用。 要启动或关闭 UPS, 请参见:

- 第26页的"启动 UPS"
- 第27页的"使用电池启动 UPS"
- 第27页的"UPS 关机"

#### 启动 UPS

要启动 UPS:

- 1 确保 UPS 电源线已连接。
- 2 接通UPS 连接的公用电源。

UPS 前面板显示亮起。Dell 开机屏幕变为 UPS 状态汇总屏幕。UPS 前面板显示器显示 "待机"模式图标 5。

3 按下 UPS 后面板上的(l)按钮。

启动完成后,状态图标根据 UPS 操作模式( 参见表 4,第 31 页 ) 变为合适的图标。

4 在 UPS 状态屏上, 按下 > 按钮, 查看活跃警报或注意。解决所有警报问题, 然后继续。 参见第 57页的"故障处理"。

如果没有活跃警报,会出现"无报警"信息。

5 确认"正常"(Normal)模式图标 = 显示在 UPS 状态汇总屏幕上,这表明 UPS 运转正常, 任何负载都有电力供给。

26 | 操作

<span id="page-26-0"></span>诵讨电池启动 UPS

44 注意: 使用此功能之前,UPS 必须至少一次由公用电源供电并且开启输出。

4 注意: 启动时不存在公用电源。

通过电池启动 UPS:

按下 UPS 后面板上的(小按钮, 直到 UPS 发出蜂鸣声。  $1 \quad$ 

UPS 前面板显示亮起, UPS 开始启动顺序。

UPS 从待机模式切换到电池模式。"电池"模式图标 2显示在 UPS 状态汇总屏幕上。UPS 为设备供电。

4 注意: 如果您按下 (l) 按钮不足 3 秒钟, UPS 则不能承担负载。

2 按下 > 键杳看活跃警报或注意。

覆盖 "UPS 电池模式"注意以及指示缺失公用电源的注意。在继续操作前解决其它活跃 警报。参见第 57页的"故障处理"。纠正警报后,必要时重新启动。

您可以通过同时按下< 和 > 按钮 3 秒钟防止电池启动(下次启动时需要使用公用电源)。 电池启动禁用。参见第 36页的"直流开机设置。

UPS 关机

要关闭 UPS:

- 1 按下后面板上的(り按钮 3 秒钟。 UPS 开始发出蜂鸣声。UPS 转入"待机"模式。
- 注意: 在到达 3 秒钟之前松开 (l) 按钮会使 UPS 返回其初始操作状态。
- 断开UPS 连接的公用电源。  $2^{\circ}$

断开公用电源后, UPS 在 10 秒内完全关闭。

# <span id="page-27-0"></span>控制面板功能

UPS 具有带双色背光灯的三钮图示液晶显示屏。标准的背光灯用于照亮具有白色文本和蓝色背景的 显示屏。 当 UPS 具有严重警报时,背光灯将文本变为深琥珀色,将背景变为琥珀色。请参阅 图 19。

![](_page_27_Picture_2.jpeg)

图 19. Dell 塔式 UPS 控制面板

控制面板上有三个按钮:

- 向上或向后滚动浏览  $\bullet$   $\lt$
- $\bullet$   $\blacktriangledown$ 洗择
- 向下或向前滚动浏览  $\cdot$  >

表 3 描述了 LCD 控制按钮的功能。

#### 表 3. 控制按钮功能

![](_page_27_Picture_49.jpeg)

<span id="page-28-0"></span>洗择一个洗项:

- 当滚动通过各设置时,显示可供每次选择的当前设置。  $\mathbf{1}$
- $\overline{\mathbf{z}}$ 按下 ✔ 按钮选择选项。

当洗上时, 洗项的当前设置闪烁。

- 使用 < 或 > 按钮切换可用的选项。  $\mathbf{3}$
- 4 通过再次保持按下 ✔ 按钮 1 秒钟设置新的选项。 选项停止闪烁。

## 变更语言

语言选择诵过用户设置控制。 参见第(35)页的表 7了解可用语言的信息 。

## 显示功能

UPS 可通过前面板显示器提供有关 UPS 本身、负载状态、事件、测量值、标识和设置的有用信息。

#### 开机屏幕

开机时,Dell 标志为默认屏幕。本次开机屏幕显示 5 秒钟,然后默认为 UPS 状态汇总屏幕。

如果 15 分钟内没有按下任何按钮,而且用户没有锁定其它屏幕,则显示器自动返回 UPS 状态 汇总屏幕。当您返回状态屏时,可按下 <按钮一秒钟,退出返回菜单选择。从主菜单列表洗择 UPS 状态可使您能够滚动浏览所有的 UPS 状态菜单屏幕, 包括状态汇总屏幕。

#### <span id="page-29-0"></span>屏幕锁定

要锁定屏幕,可按下✔按钮。 当前视图保持锁定,不会在暂停时间后自动返回默认的屏幕。 当屏幕被锁定时,一个钥匙的图像显示在 UPS 状态汇总屏幕上的状态图标左边。请参阅图 20。

按下任何按钮返回常规按钮功能,解除屏幕锁定,去掉锁定标志。

![](_page_29_Picture_3.jpeg)

图 20. 锁定的屏幕

只有具有动态、实时数据更新的屏幕可以锁定。合适的屏幕包括状态汇总屏幕、测量屏幕、活跃警 报和电池状态屏幕。

#### UPS 状态

UPS 状态可为以下信息提供单独的屏幕:

- 状态汇总,包括模式和负载
- 注意或警报状态, (如果存在的话)
- 电池状态,包括状态和电量

参见表 4 杳看 UPS状态汇总屏幕的例子。每个状态汇总屏幕右上角的状态图标表示 UPS 状态或模式。

基本操作模式包括:

- 正常模式
- 电池模式
- 待机模式

#### <span id="page-30-0"></span>表 4. 状态汇总屏幕

![](_page_30_Picture_7.jpeg)

#### 表 4. 状态汇总屏幕(续)

![](_page_31_Figure_1.jpeg)

只有当注意或警报活跃时,才出现注意和警报屏幕。每个活跃的注意或警报都有单独的屏幕。如果 没有活跃的注意或警报,"无报警" 信息出现在 UPS 状态汇总屏和电池状态屏幕之间的一个单 一的屏幕上。 如果有多个注意和警报,滚动每个注意和警报屏,直到到达第一个电池状态屏。

44 注意: 事件不在状态汇总屏幕上显示。它们只显示在"事件日志"(Event Log)中。

表 5 描述了可用的电池状态屏幕。每次只能用一次电池状态。

#### 表 5. 电池状态屏幕

![](_page_31_Picture_46.jpeg)

#### <span id="page-32-0"></span>事件日志

"事件日志"可容纳最多 50 个事件。您可以从最近的事件开始滚动事件屏幕。

4 注意: 日期格式取决于选择的语言。

每个事件屏幕的第一行包含事件发生的日期(月/日/年)和时间(时:分:秒)。第二行包含事件 类型和代码。事件描述从第三行开始,可以连续至第四行。事件屏的右下角显示两个数字:一个是 日志中事件的序号,另一个是日志中的事件总数。

如果日志中没有事件,事件屏幕显示"日志中无事件"。

参见第39页的"取回事件日志"。

#### 测量

量测屏幕提供有关下列参数的有用测量信息:

- 输出功率(伏安)、电路、功率因子、电压与频率
- 输入电压与频率
- 电池电压与充电百分比
- 剩余瞬间余量瓦特数
- 峰值余量瓦特数(可用于支持高峰负载的剩余瓦特数,包括高峰需求日期与时间戳)
- 峰值消耗瓦特数(UPS 所需峰值功率, 包括高峰需求日期与时间戳)
- 当前消耗千瓦小时数(过去一小时 UPS 平均需求千瓦小时数)
- 累计消耗千瓦小时数(总共使用千瓦小时数,包括最后一次重置的日期和时间戳)

### <span id="page-33-0"></span>控制屏幕

表 6 描述了可用的控制屏幕。

#### 表 6. 控制屏幕

![](_page_33_Picture_13.jpeg)

#### <span id="page-34-0"></span>标识

标识屏幕显示以下 UPS 信息:

- 类型与型号
- 部件号
- 序列号
- UPS 固件
- 网络管理卡固件
- ▲ 注意: 只有安装网络管理卡后才会显示 NMC 固件屏幕。 参见口 Oell 网络管理卡, 第 47页。

#### 设置

只显示可用的选择。

用户设置不受默认保护。您可以通过"用户密码"设置来设置密码。

表 7 示出了用户可以变更的选项。

#### 表 7. 设置

![](_page_34_Picture_46.jpeg)

#### <span id="page-35-0"></span>表 7. 设置 (续)

![](_page_35_Picture_7.jpeg)

<span id="page-36-0"></span>表 7. 设置 (续)

| 说明                                    | 可用的设置                                              | 默认设置                 |
|---------------------------------------|----------------------------------------------------|----------------------|
| 电池模式警告延迟(On Battery<br>Notice Delay ) | $[0]$ [1s] [2s][99s]                               | 0s                   |
|                                       | UPS 开始电池放电后, UPS 在指定秒数内发出<br>"UPS 电池模式"注意。         |                      |
| 零火线反接警告                               | [启用] [禁用]                                          | 208V 型号为禁用;<br>其它都可用 |
| 外部电池模块(EBM)                           | [0] [1]                                            | $\mathbf{0}$         |
|                                       | EBM参见第 43页的"为 EBM 配置 UPS"。                         |                      |
| 充电器                                   | [启用][禁用]                                           | 启用                   |
|                                       | 如果启用, 电池正常充电。                                      |                      |
|                                       | 如果禁用, 电池充电器关闭。                                     |                      |
| 开机电池准位                                | $[0\%] [10\%] [20\%] [30\%]$ $[100\%]$             | $0\%$                |
|                                       | 启用时, 当电池充电状态达到选定的水平时, 自<br>动重启。如果设为 0, 该功能禁用。      |                      |
| 电池电量低报警                               | [立即] [2 分钟] [3 分钟] [5 分钟]                          | 3 分钟                 |
|                                       | 如果您选择一个值,当电池剩余所设定支持时间<br>( 大约 )的电量时,触发电池电量低报警。     |                      |
| 自动电池自检                                | [启用] [禁用]                                          | 启用                   |
|                                       | 参见第 44页的"运行自动电池自检"。                                |                      |
| 最大功率归零                                | [否] [是]                                            | 否                    |
|                                       | 如果"否",什么都不要做。                                      |                      |
|                                       | 如果"是",清除最大消耗功率值,将本次统计<br>的日期和时间标记设为当前日期和时间。        |                      |
| 千瓦时数归零                                | [否] [是]                                            | 否                    |
|                                       | 如果"否",什么都不要做。                                      |                      |
|                                       | 如果"是",清除累计消耗量<br>kWh 值,将本次统计的<br>日期和时间标记设为当前日期和时间。 |                      |
| 最大功率余度重置                              | [否] [是]                                            | 否                    |
|                                       | 如果"否",什么都不要做。                                      |                      |
|                                       | 如果"是", 清除最大功率余度值, 将本次统计<br>的日期和时间标记设为当前日期和时间。      |                      |

表 7. 设置 (续)

| 说明      | 可用的设置                                                                                                    | 默认设置 |
|---------|----------------------------------------------------------------------------------------------------|------|
| 清除事件记录  | "事件总数"后面的数字显示目前日志中<br>储存了多少事件。按下 ◆按钮一秒钟,<br>将事件计数重置为零并清除日志。                                                                                                    |      |
| LCD 对比度 | $[-5]$ , $[-4]$ , $[-3]$ , $[-2]$ , $[-1]$ , $[+0]$ , $[+1]$ , $[+2]$ , $[+3]$ , $[+4]$ , $[+5]$<br>LCD 对比度是可调的, 有效范围从 -5 至 +5。<br>该范围包括背景与控制面板可视显示中文本的最<br>大可调对比度。 | [+0] |

# <span id="page-38-0"></span>恢复"事件日志"

通过显示器取回"事件日志":

- 按下< 按钮一秒钟转到主菜单选择,并用>按钮向下滚动至"事件日志( Event Log )菜单。  $1<sup>1</sup>$
- 按下 ✔ 按钮进入"事件日志"列表。  $2^{\circ}$
- 用く按钮或>按钮滚动查看列出的事件、注意和警报。  $3<sup>1</sup>$
- 要返回主菜单,可按下 <按钮一秒钟。"事件日志"显示。  $\overline{4}$
- 5 按下>按钮。UPS 状态屏显示。

# <span id="page-39-0"></span>过载情况下的表现

参见表 8了解 UPS 在过载情况下如何反应的说明。

#### 表 8. 过载情况下的表现

![](_page_39_Picture_68.jpeg)

# 配置输出开关控制

输出开关控制是可由 Dell UPS 管理软件、Dell 网络管理卡或通过 LCD 显示器控制的插座的集合, 可为您的设备提供有顺序的关机和开机。例如,发生停电时,您可以在关闭其它设备的同时使关键 设备保持运行。该功能可使您节约电池电量。

每个 Dell 塔式 型号有两个可配置的输出开关控制。 参见第 12页的 "识别 UPS 后面板"了解输出 开关控制位置。

要用电源管理软件控制输出开关控制,请参见您的电源管理软件手册了解详情(参考软件 CD 或 www.dell.com 了解最新信息 )。

#### 通过显示屏控制输出开关控制

通过显示器控制输出开关控制:

- 按下<按钮一秒钟转到主菜单选择,并用>按钮向下滚动至控制菜单。  $\mathbf{1}$
- 按下 ✔ 按钮进入"控制"菜单。  $2^{\circ}$
- $\mathbf{3}$ 使用>按钮向下滚动至"输出开关控制"。
- 按下✔按钮。 4

当选上时, 选项的当前设置闪烁。

- <span id="page-40-0"></span>用 < 和 > 按钮选择所需的输出开关控制。 5.
- 用√ 按钮将所需的输出开关控制设为ON 或 OFF。 6
- $\mathbf{7}$ 按下 ✔ 按钮一秒钟进行确认。
- 在需要的情况下,设置其它输出开关控制。  $\mathbf{R}$

#### 配置自动输出延迟

如果是用以下方法断开时,您可以将输出开关控制配置为公用电源恢复后自动接通:

- (1) 按钮
- 具有自动重启洗项的外部指令
- 电池欠电压状态
- 电池模式后自动关闭延迟指令

您可以指定每个输出开关控制的重启延迟时间: 选择 0 秒( 0s 为默认值)立即重启, 选择 1-32767 秒延迟指定的时间,或选择"关闭"。

为每个输出开关控制设置重启延迟时间:

- 按下<按钮一秒钟转到主菜单选择,并用>按钮向下滚动至"设置"( Settings )菜单。  $\mathbf{1}$
- 按下 ◆ 按钮进入"设置"(Settings)菜单。  $\overline{\mathbf{z}}$
- 用 > 按钮滚动至"自动输出延迟"( Automatic Start Delay)选项, 并按下 ✔ 按钮。  $\mathbf{3}$ 当诜上时, 诜项的当前设置闪烁。
- 用 < 和 > 按钮为一个输出开关控制设置启动延迟。  $\overline{a}$
- 按下 ✔ 按钮确认。 5.
- 若适当时, 设置其它输出开关控制的重启延迟。 6
- 按下 ✔ 按钮确认。  $\mathbf{7}$
- √ 注意: 通过"控制"菜单发出的输出开关控制"开/关"指令覆盖输出开关控制用户设置。
- <u>U</u> 注意: 单一输出开关控制延迟适用于两个输出口。但是,闭线段 1 和 2 之间有额外的内置 1 秒钟延迟。当同时对两段发出 On 指今时, 总是出现延迟。

#### <span id="page-41-0"></span>配置电池模式后自动关闭延迟

如果设为"关"(Off)(默认值),只有通过(b)按钮、一条外部指令或通过显示器("控制" ( Control ) > "输出开关控制"( Load Segments ) )手动发出指令时, 输出开关控制才断开。

如果设为零秒( fs ), 当 "UPS 电池模式"状态激活时输出开关控制自动断开。

如果您选择一个值,在选定的延迟时间后输出开关控制自动断开,同时 UPS 使用电池操作,但 如果在延迟时间到达之前公用电源恢复,则断开被取消。

为每个输出开关控制设置断开时间:

按下<按钮一秒钟转到主菜单选择并用>按钮向下滚动至设置菜单。  $\mathbf 1$ 

 $\overline{2}$ 按下 ✔ 按钮进入"设置"( Settings )菜单。

- 用 > 按钮滚动至"电池模式后自动关闭延迟"选项,并按下 √ 按钮。  $\mathbf{3}$ 诜项显示, 当前设置在选择时闪烁。
- 用 < 和 > 按钮为一个输出开关控制设置关机延迟。  $\overline{4}$
- 按下 ✔ 按钮确认。 5.
- 在需要的情况下, 设置其它输出开关控制的断开延迟。 6
- 按下 ✔ 按钮确认。  $\mathbf{7}$

# <span id="page-42-0"></span>配置电池设置

为安装的EBM 配置 UPS 设置, 包括是否自动运行电池自检和自动重启配置。

为 配置 UPS EBM

如果没有为 EBM 配置 UPS, UPS 在 UPS 前面板上报告电池剩余电量少并向任何远程软件报告。 您可能过早收到关机警报。使用电源管理软件时,要确保最大电池备用时间,可为 EBM 配置  $UPS:$ 

按下<按钮一秒钟转到主菜单选择,并用>按钮向下滚动至"设置"(Settings)菜单。  $\mathbf{1}$ 

按下 ✔ 按钮进入"设置"(Settings)菜单。  $2^{\circ}$ 

用 > 按钮滚动至 外部电池模块 洗项并按下 ✔ 按钮。  $\mathbf{3}$ 

电池数量值开始闪烁。

4 用 < 和 > 按钮设置电池数量值。

![](_page_42_Picture_47.jpeg)

注意: 备用时间根据当前负载水平以及是否配置 EBM 自动调整。

5 按下 ✔ 按钮确认。

#### <span id="page-43-0"></span>运行自动电池自检

默认启用的自动放电测试在从"浮动"转换为"静置"模式的过程中进行。测试完成后,充电周期 重新启动,电池完全充电,然后通常继续转入"静置"模式。自动测试每三个月自动运行一次,在 下三次"浮动"至"静置"模式的转换之前不会再次运行。如果需要手动电池自检,重置自动电池 自检定时器, 使其在以后三个月不会运行。

要运行自动电池自检:

- 要运行自动电池自检,必须开启"自动电池自检"设置。(参见下一节"配置自动电池自检。  $"$ )
- 电池必须完全充满。
- · UPS 必须处于正常模式下, 且没有任何活跃警报。
- 负载必须高于 10%。

#### 配置自动电池自检

配置自动电池自检:

- 按下 < 按钮一秒钟转到主菜单选择,并用 > 按钮向下滚动至"设置"( Settings)菜单。  $\mathbf{1}$
- $\mathbf{z}$ 按下 ◆ 按钮进入"设置"(Settings)菜单。
- 用 > 按钮滚动至"自动电池自检"( Automatic Battery Tests)选项, 并按下 ✔ 按钮。  $\mathbf{3}$ 诜项开始闪烁。
- 4 用 < 和 > 按钮选择启用或禁用电池自动测试。
- 按下 ✔ 按钮确认。  $5^{\circ}$

# 配置自动重启

如果因电池电量用尽、输入信号断开或自动关机指令而关闭输出之后公用电源恢复,UPS 自动 重启。

您可以 用自动输出延迟 设置输出开关控制,使重启延迟一定的时间。您也可以用"开机电 池准位"设置将 UPS 重启配置为取决于电池充电水平。

# <span id="page-44-0"></span>其它 UPS 特性

本章描述了:

- 诵讯端口 (RS-232 和 USB)
- Dell 网络管理卡
- 网络抗瞬变保护装置
- Dell UPS 管理软件

# **RS-232 和 USB 通讯端口**

为建立 UPS 与计算机之间的通讯,请使用话当的通讯线缆( RS-232 线缆未提供 )将计算机连接到 UPS 的一个通讯端口。参见第 12页的"识别 UPS 后面板"了解通讯端口位置。

通讯线缆安装后,电源管理软件可与 UPS 交换数据。软件会轮询 UPS 获取有关电源环境状态 的详细信息。如果出现电源紧急状况,软件会启动相关机制保持所有数据,并按顺序关闭设备。

RS-232 通讯端口的电缆插脚示于图 21, 插脚功能列于表 9 中。

![](_page_44_Picture_11.jpeg)

图 21. RS-232 通讯端口 (DB-9 连接器)

#### <span id="page-45-0"></span>表 9. RS-232 通讯端口针脚分配

![](_page_45_Picture_10.jpeg)

————————————————————<br>\*所有型号未使用的插脚必须空置。

#### <span id="page-46-0"></span>Dell 网络管理卡 (可选)

Dell 塔式 UPS 有一个可用的通讯扩展槽, 其支持可选的 Dell 网络管理卡。参见图 22 了解通讯扩 展槽的位置。

安装通讯卡前不必关闭 UPS。

- 取下用两个螺钉固定的插槽盖。保留螺钉。  $\mathbf{1}$
- $2^{\circ}$ 将通讯卡插入插槽中。
- $\overline{3}$ 用两个螺钉固定卡。

![](_page_46_Picture_6.jpeg)

#### 图 22. Dell 网络管理卡

要了解有关禁用来自 Dell 网络管理卡 的控制指令的详情, 请参见第 36 页的"通讯控制指令"。 参见 Dell 网络管理卡用户指南 获取更多信息。

# <span id="page-47-0"></span>网络抗瞬变保护装置

图 23 中示出的网络抗瞬变保护装置位于后面板上并配备标有 IN 和 OUT 的插座。此功能适用 于单一 RJ-45( 10BaseT )网络连接器。

■ 注意: 切勿将任何电话或传真/调制解调器设备(RJ-11)与 UPS 连接。

 $\mathbf{1}$ 将您要保护的设备的输入连接器连接到标有 IN 的插座上。

 $\overline{\mathbf{z}}$ 将网络电缆连接到标有 OUT 的插座上。

![](_page_47_Figure_5.jpeg)

图 23. 网络抗瞬变保护装置

# Dell UPS 管理软件

每个 Dell 塔式 UPS 用 Dell UPS 管理软件运送。

Dell UPS 管理软件 可提供 UPS 电源和系统数据以及功率流的最新图形。它还可以为您提供主要电 源事件的完整记录,向您报告重要的 UPS 或电源信息。如果发生停电事故,而且 Dell 塔式 UPS 电池电量较低,软件会在 UPS关机前自动关闭您的计算机系统,以保护您的数据。

要了解有关禁用来自软件的控制指令的详情,请参见第36页的"诵讯控制指令"。

# $\mathbf{f}$

# <span id="page-48-0"></span>UPS 维护

本章解释如何:

- UPS 和电池保养
- 运输 UPS
- 存放 UPS 和电池
- 测试电池
- 更新 UPS 固件

# UPS 和电池保养

为了提供最好的预防性维护,请保持 UPS 周围的环境清洁无尘。如果空气灰尘较大, 请使用真空吸尘器清洁 UPS 外部。

为了保持电池最大使用寿命,请保持 UPS 周围环境温度为 25℃(177°F)。

△ 注意: UPS 的电池使用寿命预期为 3-5 年。使用寿命随使用频率和环境温度而变。超出预期寿命时间 使用电池时,通常运行时间会极大缩短。请至少每 5 年更换一次电池,以保证设备以最高效率工作。

# <span id="page-49-0"></span>运输 UPS

△ 注意: 内置 UPS 电池在运输前必须断开。

八 小心: 以下步骤应由熟知电池和所需注意事项的人员进行或指导。未经授权的人员不得接触电池。 如果 UPS 需要任何类型的运输, 电池必须在运输前断开( 不用取出 ):

1 确认 UPS 关闭、未插电。

2 取下 UPS 前盖(参见图 24):

推动两个外盖闩锁,以松开前盖,并拉起。

![](_page_49_Picture_6.jpeg)

图 24. 取下 UPS 前盖

3 拧开电池金属盖上的翼形螺钉,并取下外盖(参见图 25)。

![](_page_50_Picture_1.jpeg)

#### 图 25. 取下电池盖

4 断开内置电池连接器(参见图 26)。

![](_page_50_Figure_4.jpeg)

#### 图 26. 断开 UPS 内置电池连接器

5 重新放回电池金属盖。

将螺钉拧至 0.7 牛米( Nm ) ( 6.2 磅英寸( lbin ) )。

6 重新放回 UPS 前盖。

# <span id="page-51-0"></span>存放 UPS 和电池

如果您长期储存 UPS,应每6 个月将 UPS 插入电源出口重新给电池充电。电池在大约 4 小时(500W 型号为 8 小时)内充至 90%。但是,建议电池在长期储存后充电 48 小时。

检查运输箱标签上的电池充电日期。如果已经过期并且电池从未充电,请勿使用该 UPS。联络 您的客服代表。

## 更换电池时间

当状态屏显示带有"电池维护" 警报的UPS 故障图标,而且,警报连续响起时,可能需要 更换电池。联络您的客服代表 订购新电池。

44 注意: 由于具备用户可更换电池功能,不必关闭 UPS 或断开负载即可轻松更换其电池。

### 测试电池

测试电池运行:

- 电池必须完全充满。
- UPS 必须处于正常模式下,且没有任何警报。
- 负载必须高于 10%。

测试电池:

- 将 UPS 插入电源输出口为电池充电, 至少充电 48 小时。  $\mathbf 1$
- $\mathbf{v}$ 按下<按钮一秒钟转到主菜单选择,并用 >按钮向下滚动至控制菜单。
- 按下 ✔ 按钮进入控制菜单。  $\mathbf{3}$
- 使用>按钮向下滚动至"电池自检"(Battery Test)选项。  $\overline{a}$
- 5 按下 ✔ 按钮开始电池自检。

电池自检过程中,UPS 转入电池模式,而且电池放电初始预定备用时间的25%。前面板显示 "电池自检运行中"和测试完成的百分比。完成后,结果显示在 UPS 前面板上。

## 更新 UPS 固件

要持续更新UPS 固件,以获取最新改进和 益处,可访问 www.dell.com 进行更新。您可以下 载最新固件版本以及安装说明。

52 | UPS 维护

# **7**

# <span id="page-52-0"></span>规格

本章提供以下技术规范:

- 型号列表
- 尺寸和重量
- 电气输入与输出
- 环境与安全
- 电池
- UPS 方框图

#### 表 10. 型号列表

![](_page_52_Picture_331.jpeg)

#### 表 11. 尺寸和重量

![](_page_52_Picture_332.jpeg)

#### 表 12. 电力输入

![](_page_53_Picture_11.jpeg)

#### 表 13. 电力输出

![](_page_53_Picture_12.jpeg)

![](_page_54_Picture_5.jpeg)

![](_page_54_Picture_6.jpeg)

#### <span id="page-55-0"></span>表 15. 电池

![](_page_55_Picture_27.jpeg)

\*电池备用时间是近似值,具体时间取决于负载配置和电池充电。

![](_page_55_Figure_3.jpeg)

#### 图 27. 在线互动式 UPS 方框图

# <span id="page-56-0"></span>故障排除

Dell 塔式 UPS 设计为旨在进行持久的自动操作,并在任何时候发生可能的操作问题时报警提醒您。 通常控制面板显示的警报并不意味着输出功率会受到影响。这些通常只是用于提醒用户的预防性警 报。活跃警报和活跃注意伴随着听得见的蜂鸣声。

# 获取警报和情况

控制面板可提供来自两个主菜单的故障处理信息:

- UPS 状态菜单: 获取所有活跃警报
- 事件日志菜单:获取最近的 50 个事件,其可能包括活跃和关闭的警报

#### UPS 状态菜单

您从 UPS 状态菜单可进入以下故障处理信息屏幕:

- 状态汇总屏幕:状态汇总屏幕可提供有关模式和负载的信息。有严重警报时,状态汇总屏幕从 正常的蓝色背景白色文字变为琥珀色背景深琥珀色文字。
- 注意或警报屏幕:每个活跃的注意或警报显示在单独的屏幕上。如果没有活跃警报或注意, 显示屏显示"无报警"。
- 电池状态屏幕:电池状态屏幕指示电池充电模式、电池充电的百分数,以及当前负载水平下的 备用时间。

44 注意: 当警报活跃时,控制面板自动显示活跃警报屏幕,除非用户启用屏幕锁定。

用"UPS 状态"菜单获取故障处理信息:

- 按下 < 按钮一秒钟返回主菜单选择。  $\mathbf{1}$
- 按下 √ 按钮进入"UPS 状态"菜单。  $\overline{2}$
- $\mathbf{3}$ 按下 > 按钮讲入 UPS 状态汇总屏幕。 UPS 状态汇总屏幕提供负载信息。状态图标表示 UPS 操作模式( 参见第 表 4 页的 31 )。
- 4 使用>按钮滚动浏览活跃注意和活跃警报屏幕。
- 滚动浏览所有警报后,按下 > 按钮讲入"电池状态"屏幕。 5.

#### <span id="page-57-0"></span>事件日志菜单

您可以从"时间日志"菜单获取最近的 50 的事件,其中包括事件、注意、警报,从新到旧排列。 事件是作为状态信息记录在"事件日志"中的无声的情况,例如"时钟设置完成"(Clock Set Done)。 事件不需要回应。

注意和警报为事件发生时以及在需要的情况下被清除时的记录。

- 注意,包括活跃注意都记录在"事件日志"中。活跃的注意,例如"UPS 电池模式" 诵讨间歇的蜂鸣声宣布。注意诵常不需要回应。
- 警报,包括活跃警报都记录在"事件日志"中。活跃的警报通过间歇的蜂鸣声宣布。实例为 "输出过载"和"散热器过温"。活跃警报需要回应。

"主状态菜单"默认显示。用"事件日志"菜单获取故障处理信息:

按下< 按钮一秒钟转到主菜单选择,并用>按钮向下滚动至"事件日志"(Event Log)菜单。  $1 \quad$ 

- $\mathbf{2}$ 按下 ✔ 按钮进入"事件日志"列表。
- 用> 或 <按钮滚动查看列出的事件、注意和警报。  $\mathbf{3}$

## 典型警报与状况

表 16 描述了典型的警报和情况。

![](_page_57_Picture_56.jpeg)

![](_page_57_Picture_57.jpeg)

#### 表 16. 典型警报与状况(续)

![](_page_58_Picture_7.jpeg)

#### <span id="page-59-0"></span>表 16. 典型警报与状况(续)

![](_page_59_Picture_17.jpeg)

# 使警报消声

按下控制面板上的任何按钮使警报消声。检查警报状况,并执行相关操作解决问题。如果有任 何新警报激活,音频报警重新开始,忽略以前消声的警报。

60 | 故障排除